## **Add code step 1**

## **Add code**

Click to enlarge

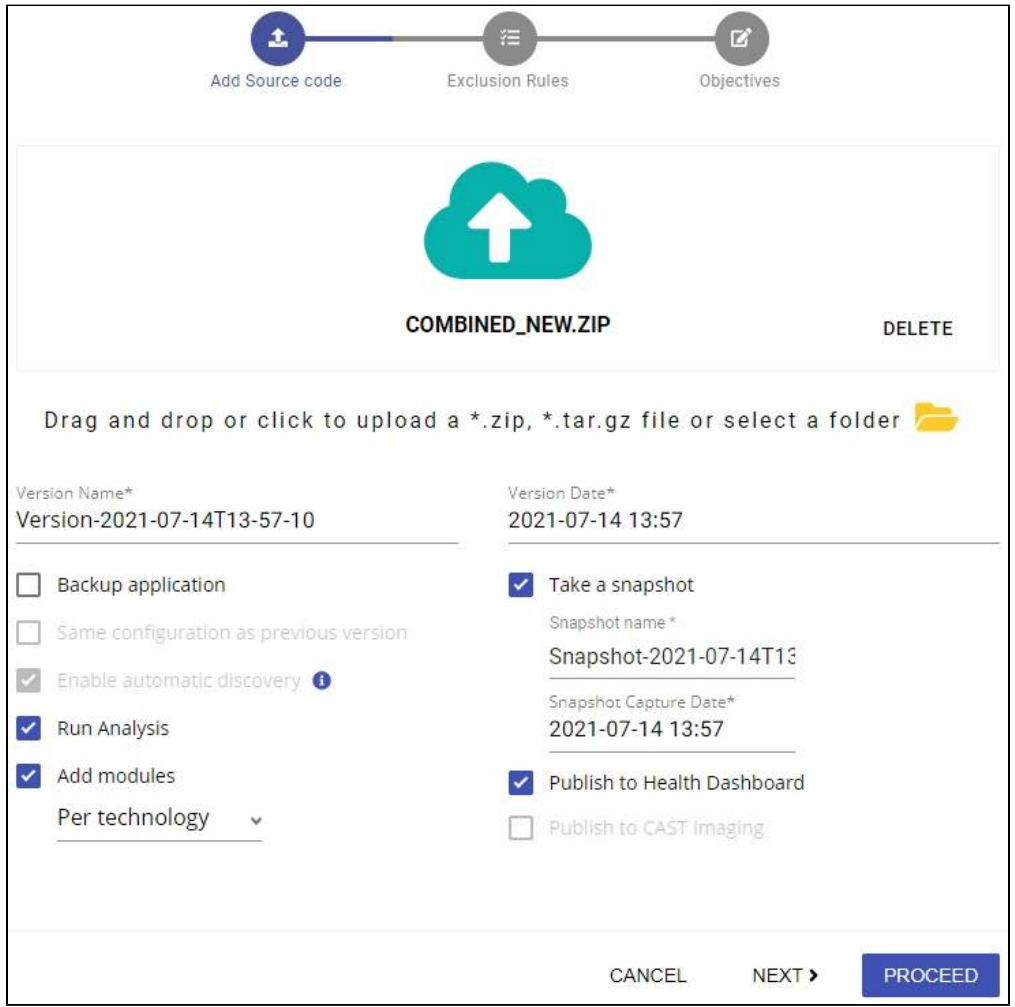

To add source code:

- Drag and drop **one .zip** or **.tar.gz file** containing your source code or click the **upload cloud icon** to add a file using a traditional "open file" method
- If you have configured a **source code folder** (see **[Administration Center Settings Source Folder Location](https://doc.castsoftware.com/display/AIPCONSOLE/Administration+Center+-+Settings+-+Source+Folder+Location)**) you can click the **yellow folder** to add code directly from this folder - only one folder in the designated path can be selected:

٦

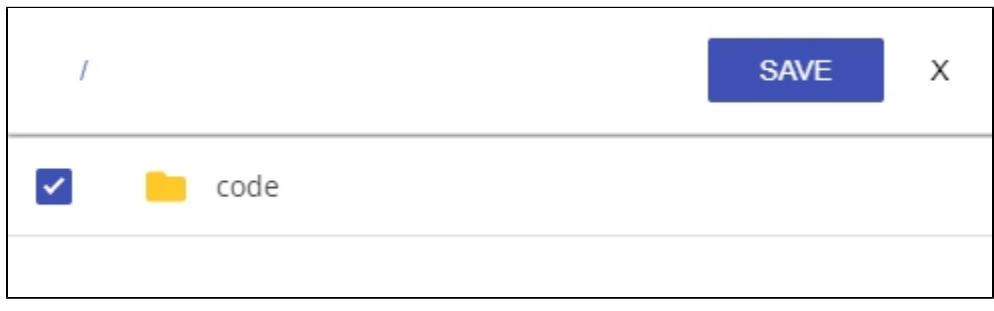

If you want to deliver source code containing:

- **.NET source code**: you should ensure that you define the location of the **.NET Assemblies** which is required for a successful analysis. See **[Configuring source code delivery for .NET](https://doc.castsoftware.com/display/DASHBOARDS/Configuring+source+code+delivery+for+.NET)**.
- **Maven** based source code: you should ensure that you define the location of the **Maven repositories** so that any associated JAR files can be automatically discovered and that POM dependencies can also be located - which is required for a successful analysis. See **[Co](https://doc.castsoftware.com/display/DASHBOARDS/Configuring+source+code+delivery+for+Maven) [nfiguring source code delivery for Maven](https://doc.castsoftware.com/display/DASHBOARDS/Configuring+source+code+delivery+for+Maven)**.

When you have made your option choices, click either:

- **PROCEED**, any subsequent steps will be **skipped** and:
	- if the **Run Analysis** option is **disabled**, the **version will be added** and will appear in the **[Application Versions](https://doc.castsoftware.com/display/AIPCONSOLE/Application+-+Versions)** screen.
	- if the **Run Analysis** AND the **Take a snapshot** option is **enabled**, the **analysis/snapshot** will be **actioned immediately**.
- **NEXT**, see **Manage Exclusions**.

## **Options available**

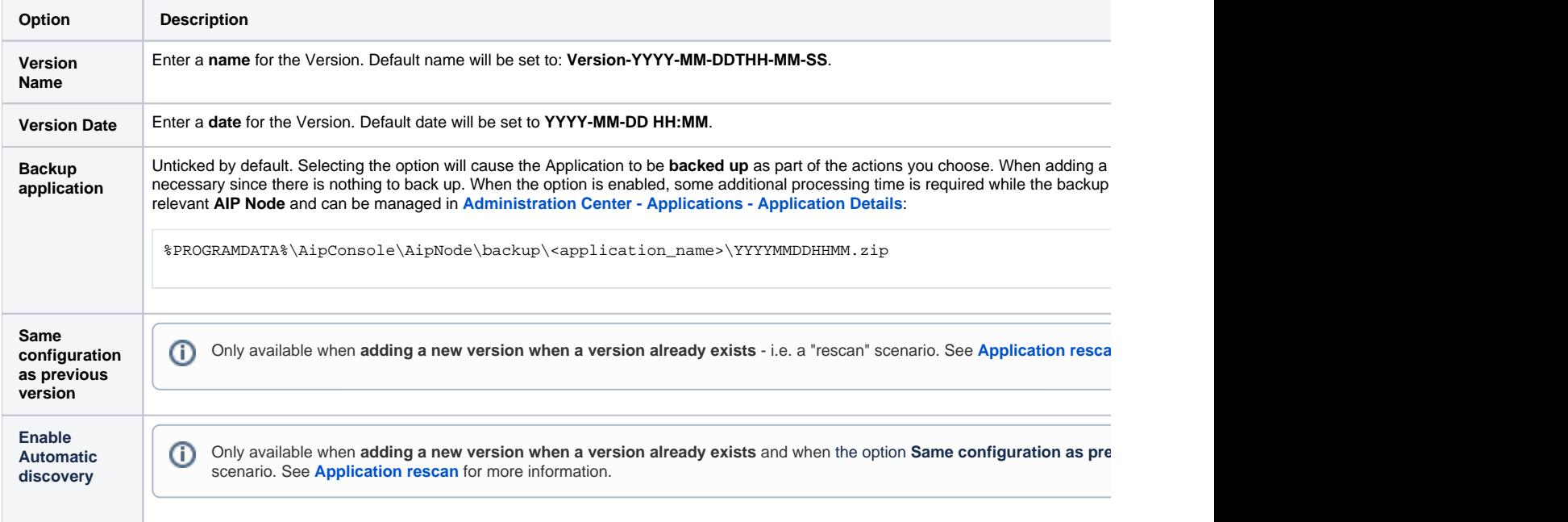

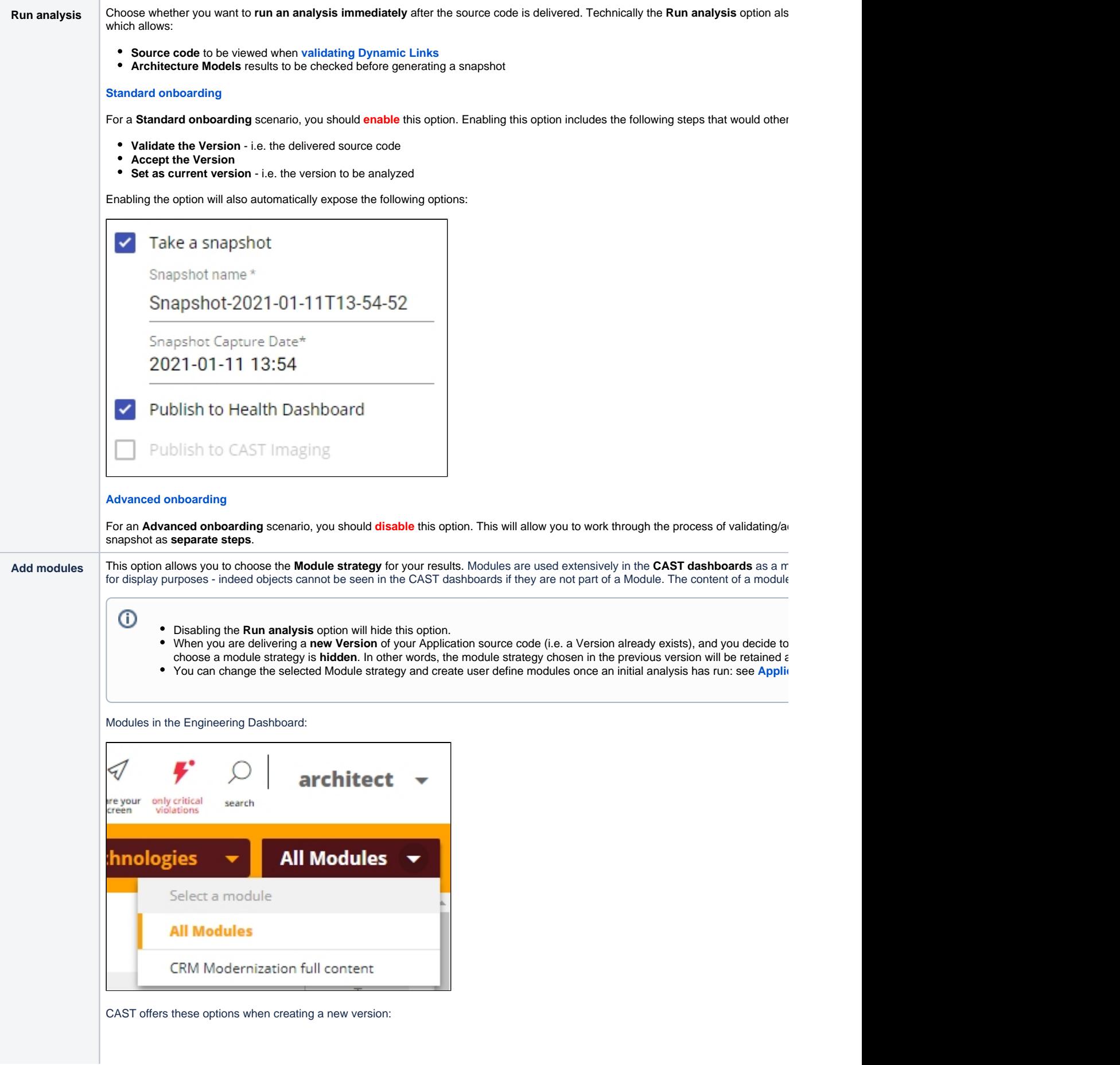

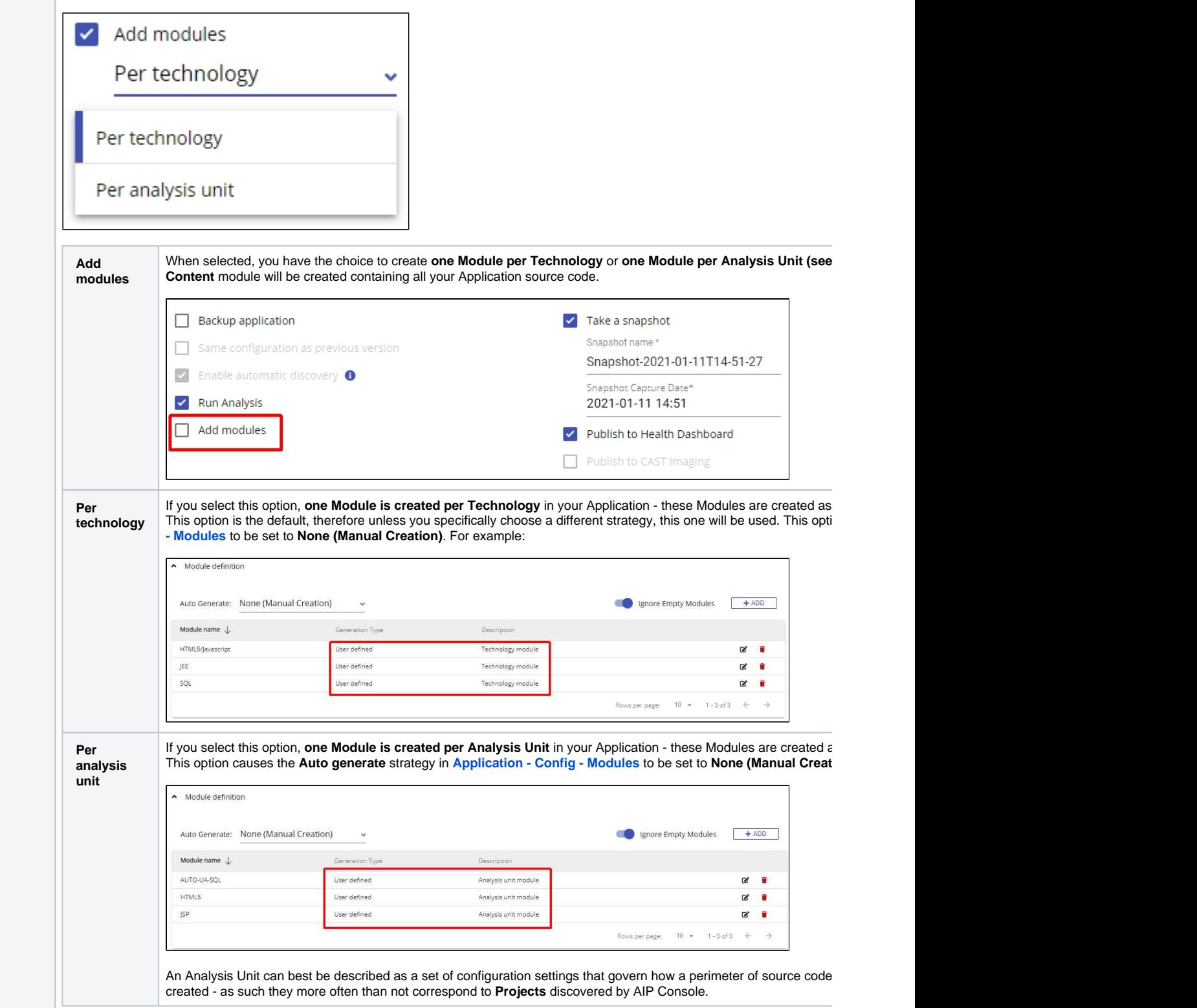

 $\odot$ 

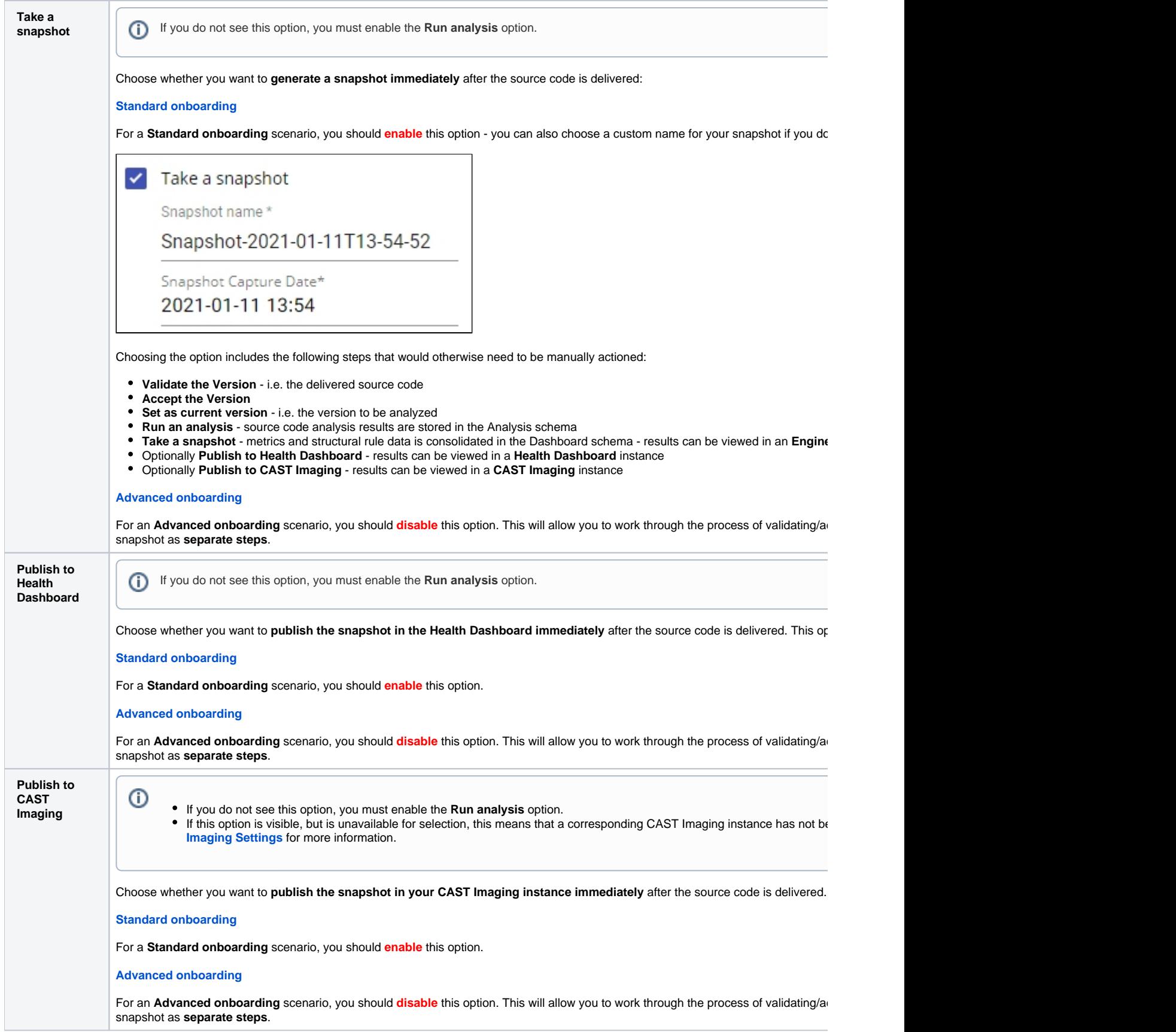